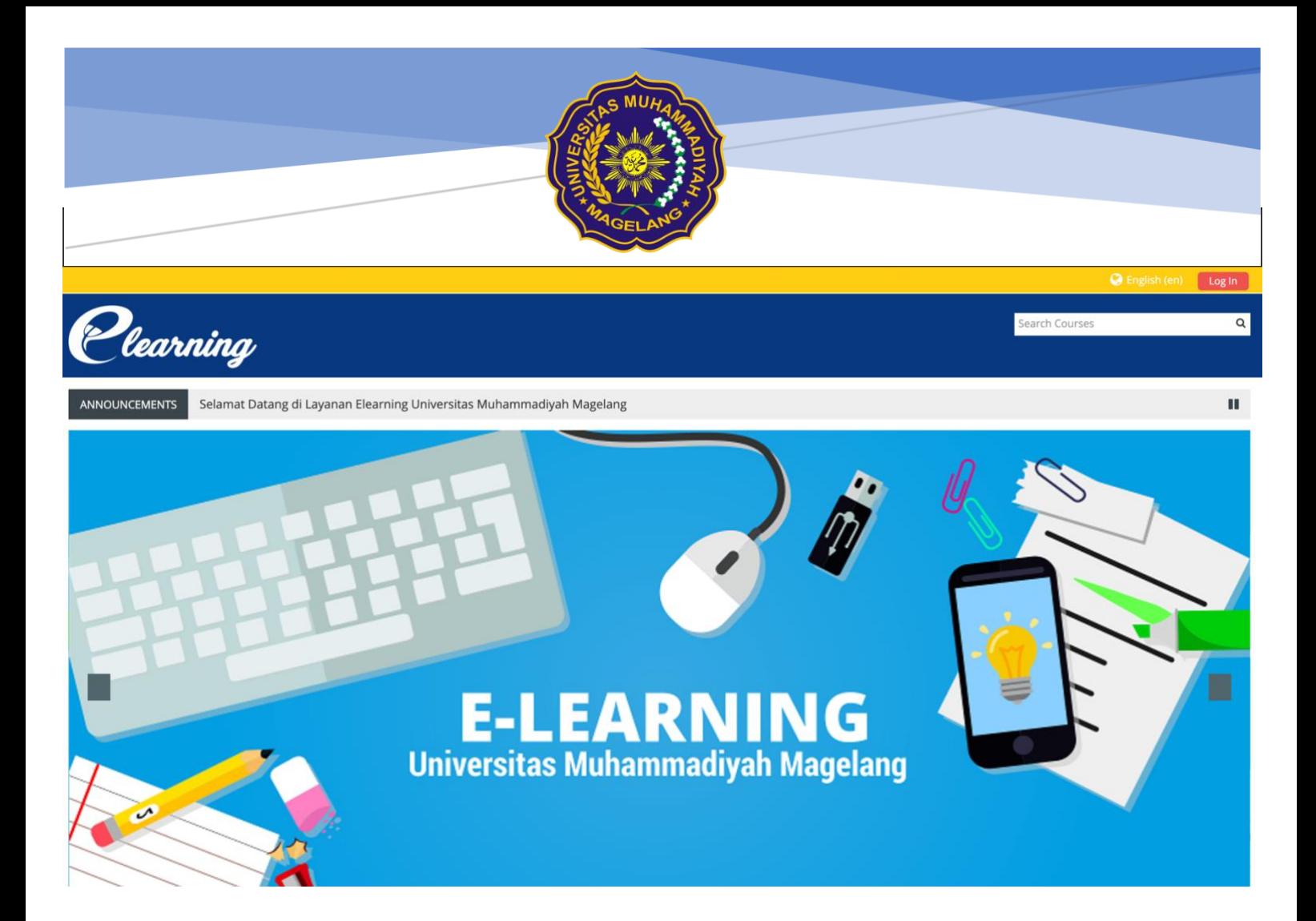

# PANDUAN KULIAH ONLINE Untuk Dosen

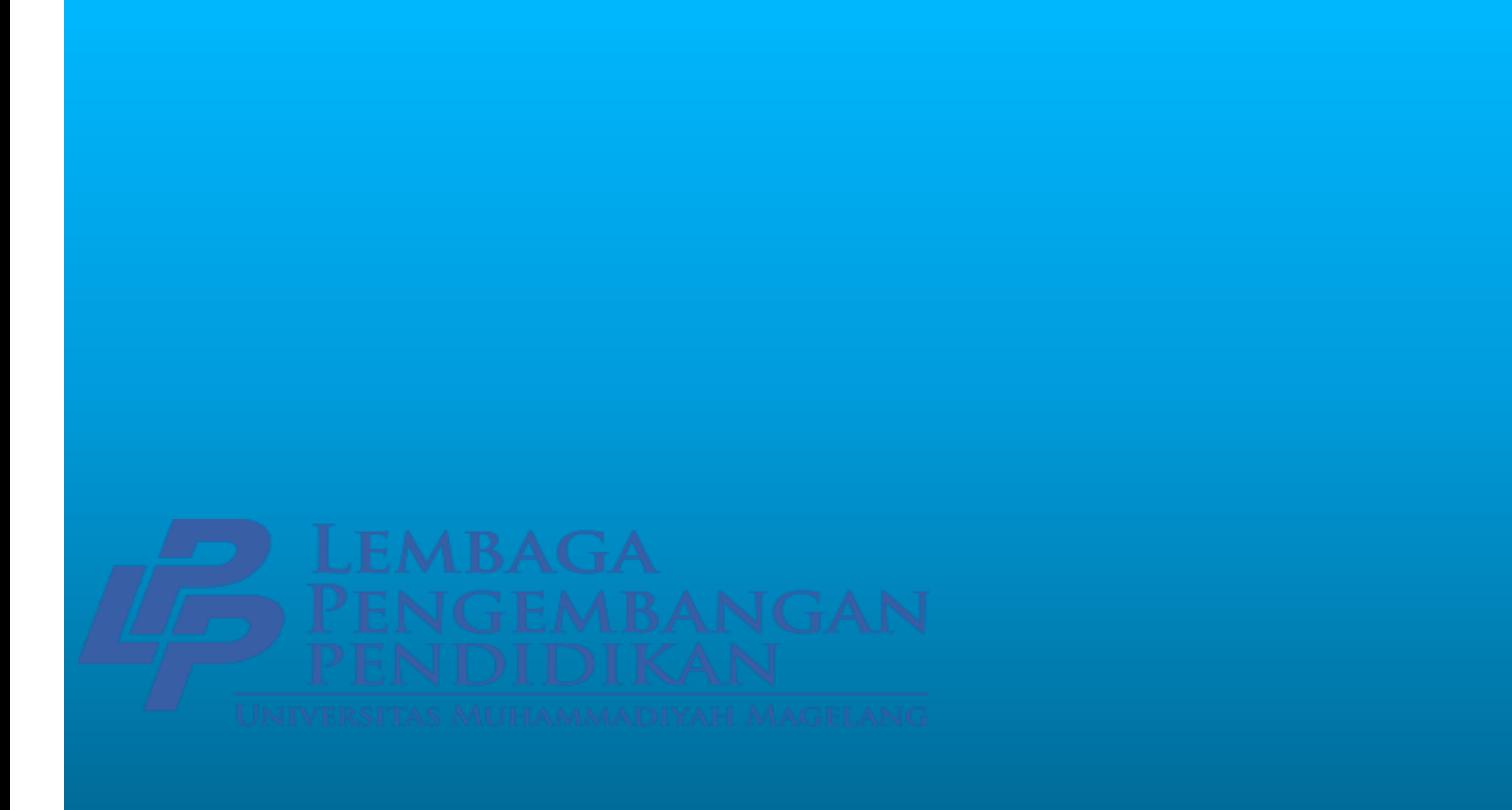

## **PANDUAN PENGGUNAAN BIG BLUE BUTTON [\(http://elearning.ummgl.ac.id\)](http://elearning.ummgl.ac.id/)**

#### **Sekilas**

BigBlueButton adalah *open source web conferencing system* yang dapat digunakan untuk proses belajar & mengajar seperti di kelas secara virtual.

BigBlueButton mendukung interaksi langsung berupa komunikasi audio, video, slide (dengan kontrol *whiteboard*), chats, dan layar monitor. Dosen dapat melibatkan mahasiswa atau asisten dalam proses pembelajaran sebagai presenter. Seorang Dosen dapat menggunakan *whiteboard* dengan mode multi-user untuk membantu mahasiswa menyelesaikan masalah matematika yang sulit.

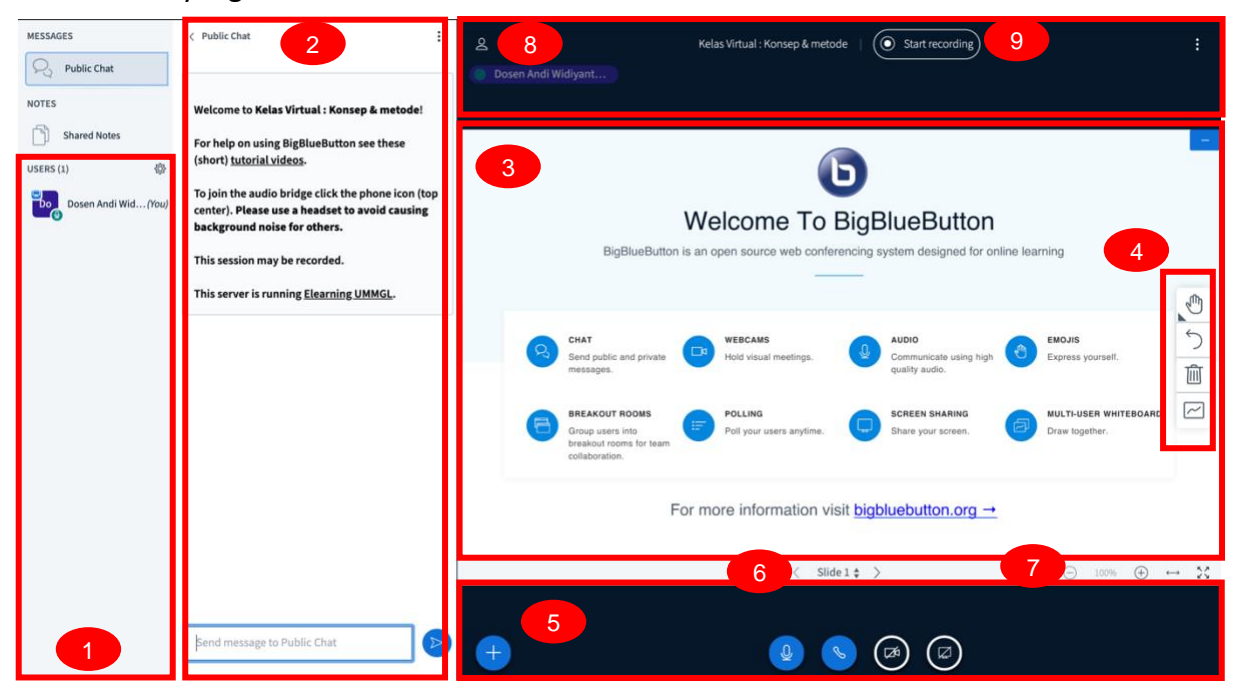

Keterangan :

- 1. Daftar user yang online
- 2. Panel Chats
- 3. Whiteboard (tampilan yang muncul di layar mahasiswa)
- 4. Kontrol Whiteboard
- 5. Tool untuk berbagi : pooling, file (semua file akan berubah jadi slide presentasi), audio, camera, screen (layer monitor)
- 6. Panel untuk navigasi slide
- 7. Panel kontrol ukuran layer (zoom, fullscreen)
- 8. Panel interaksi user yang diaktifkan (camera, mic, headset (mendengarkan saja)
- 9. Tombol untuk merekam pertemuan

#### **Membuat Kelas Virtual**

1. Pastikan anda sudah login dan klik matakuliah yang diinginkan (My Courses -> klik matakuliah). Klik tombol **C** Turn editing on pada pojok kanan atas layer sehingga berubah jadi warna merah

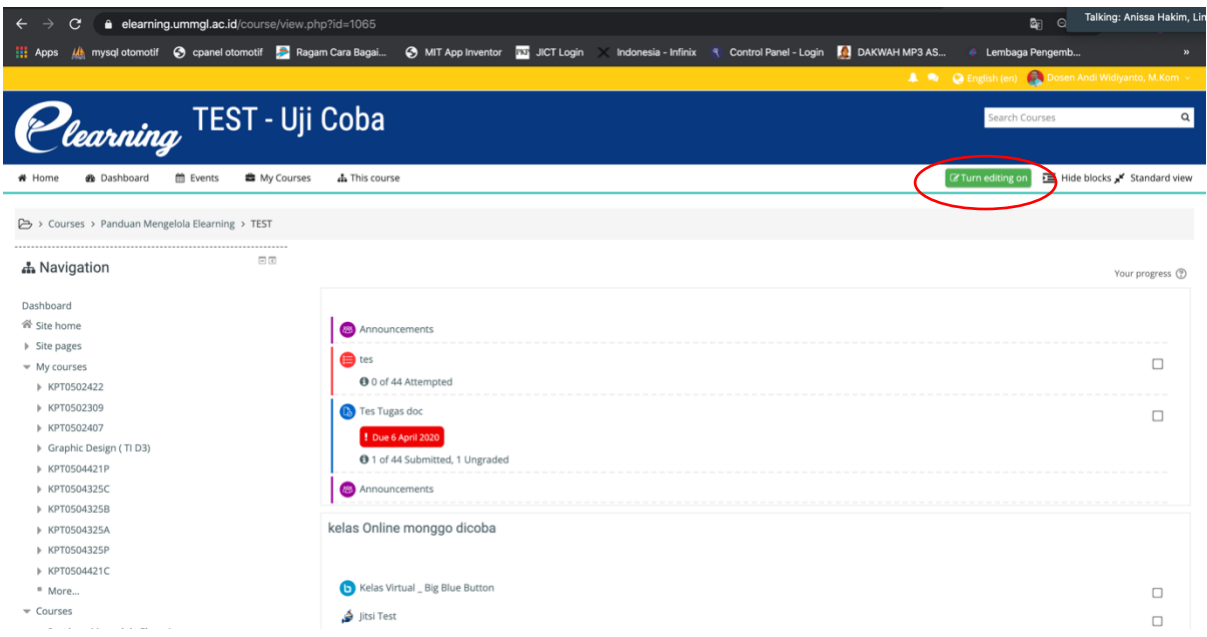

2. Pilih topic/pertemuan yang akan ditambahkan kelas virtual, lalu klik **Add an activity or resource**

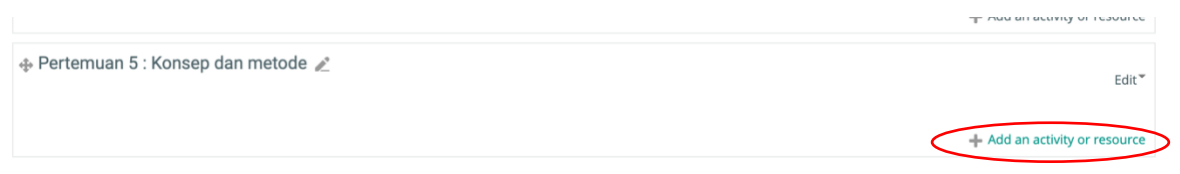

3. Pada window Add an activity or resource, klik **BigBlueButtonBN** lalu klik tombol **Add**

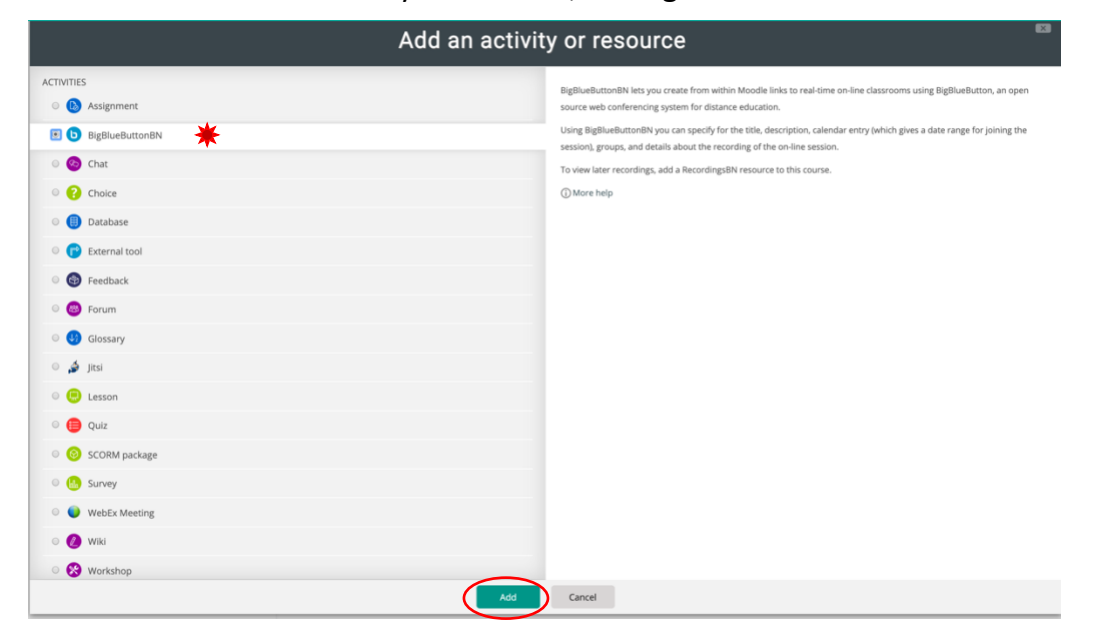

4. Akan muncul settingan kelas virtual silahkan disetting sesuai yang diinginkan minimal mengisi **nama kelas virtual** pada bagian *Virtual classroom name*, lalu klik tombol **Save and return to course**

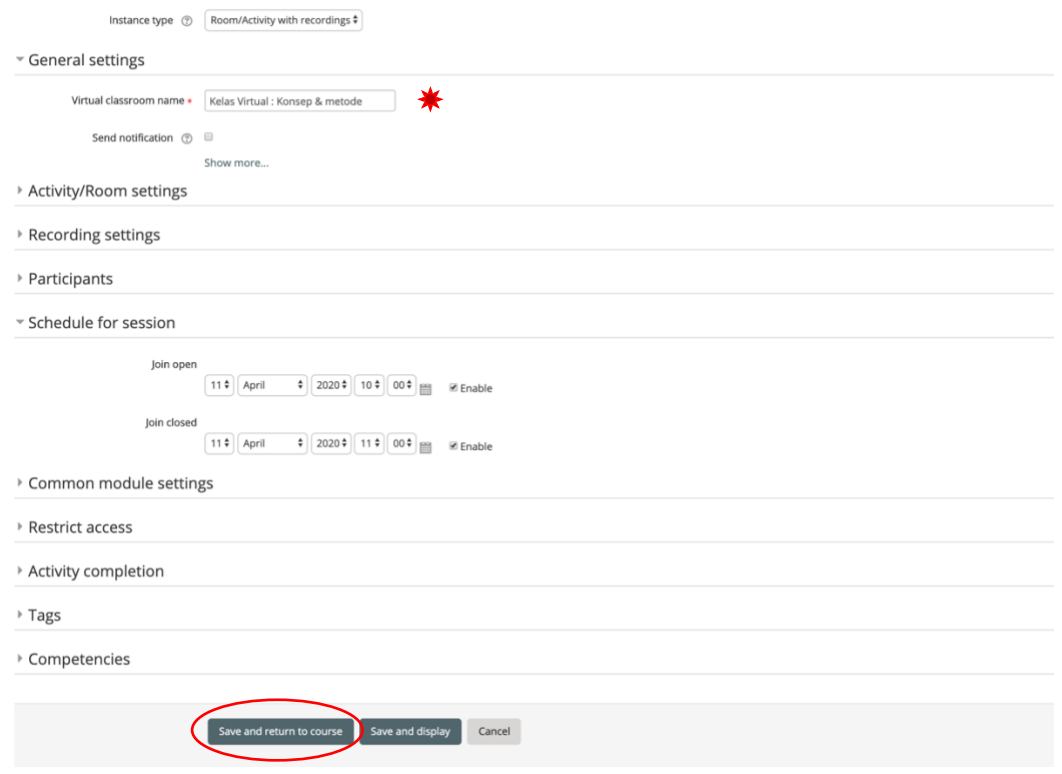

**O** Adding a new BigBlueButtonBN to Pertemuan 5: Konsep dan metode  $\circ$ 

5. Kelas virtual telah siap untuk digunakan, klik saja **nama kelas virtual** yang tadi dibuat

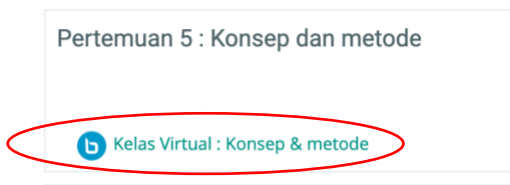

6. Untuk masuk kelas klik tombol **Join session**

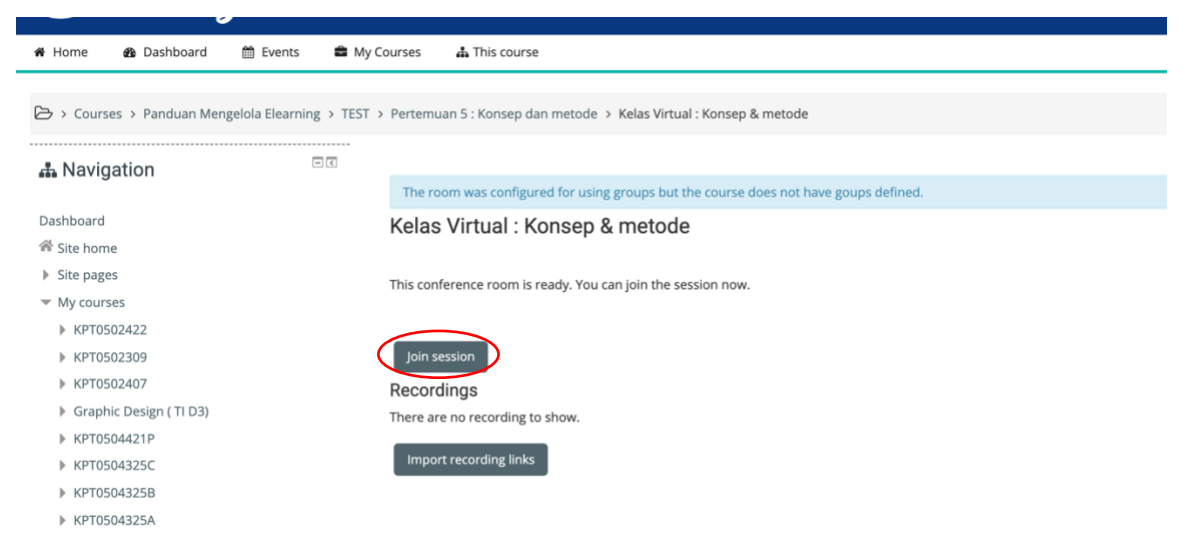

7. Akan muncul *pop up* konfirmasi menggunakan audio, klik **Microphone** atau **Listen only** jika *hanya untuk menyimak.* (untuk yang pertama kali menggunakan akan muncul *pop up* kecil di browser minta akses audio silahkan klik tombol **Approve**)

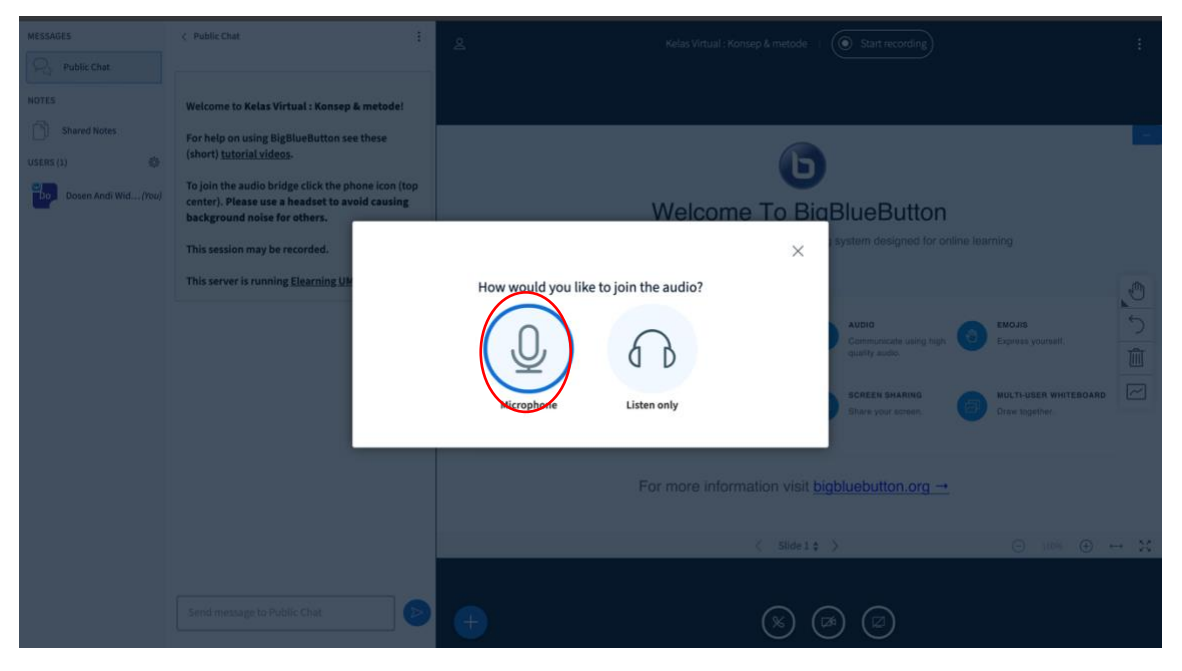

8. Coba katakan sesuatu untuk test audio, jika terdengar suara silahkan klik tombol **Yes**

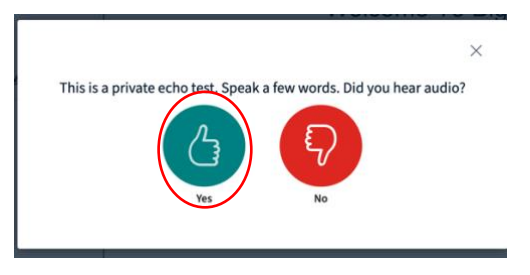

9. Kelas virtual siap untuk digunakan, jika ingin mengaktifkan web cam silahkan klik pada video

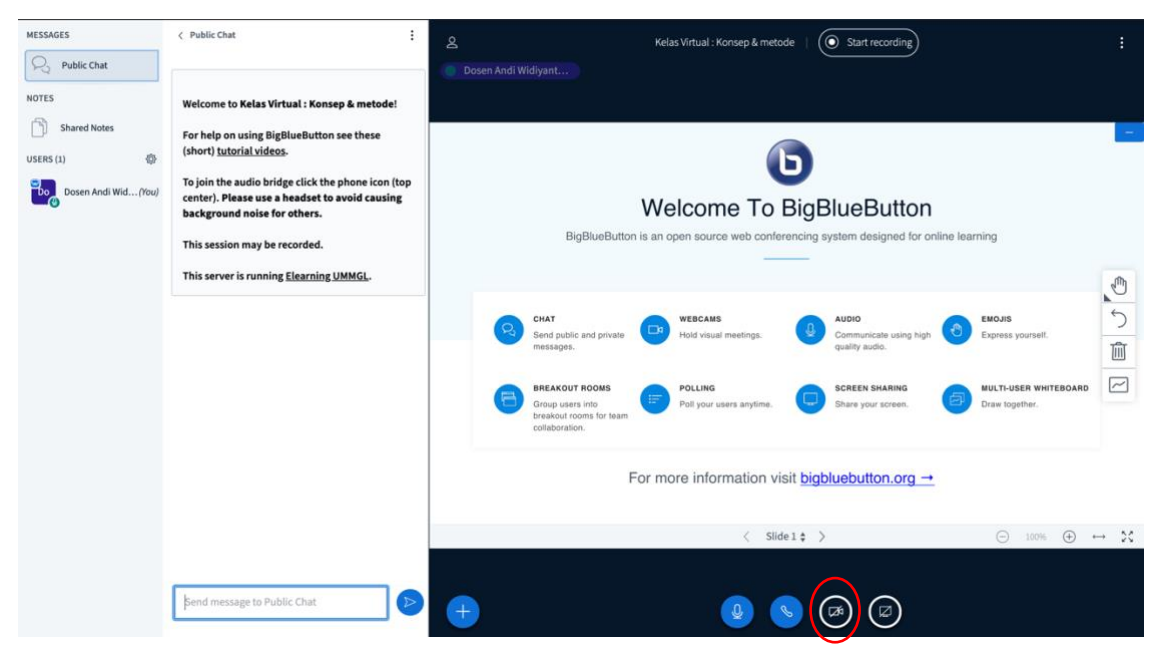

10. Akan muncul Webcam setting silahkan pilih **camera** & **Quality** yang diinginkan, lalu klik tombol **Start sharing**

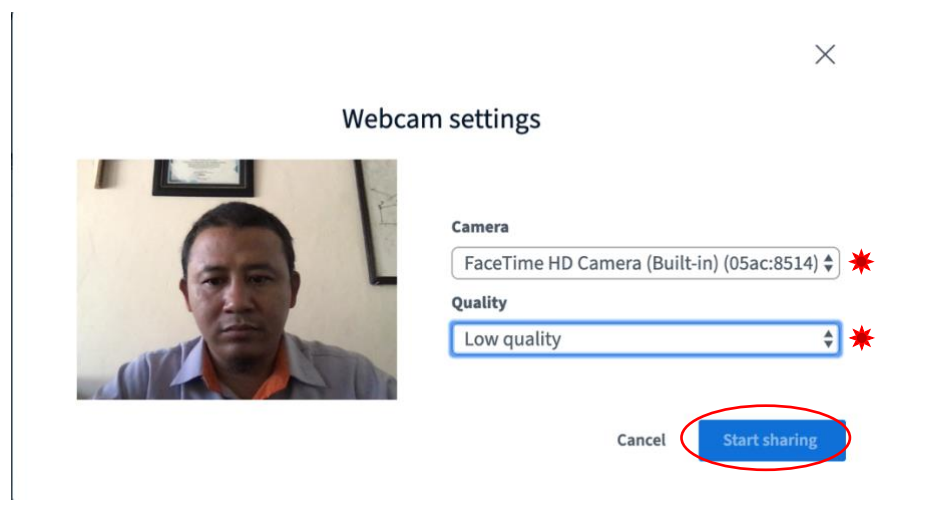

## **Menggunakan Upload file pada whiteboard**

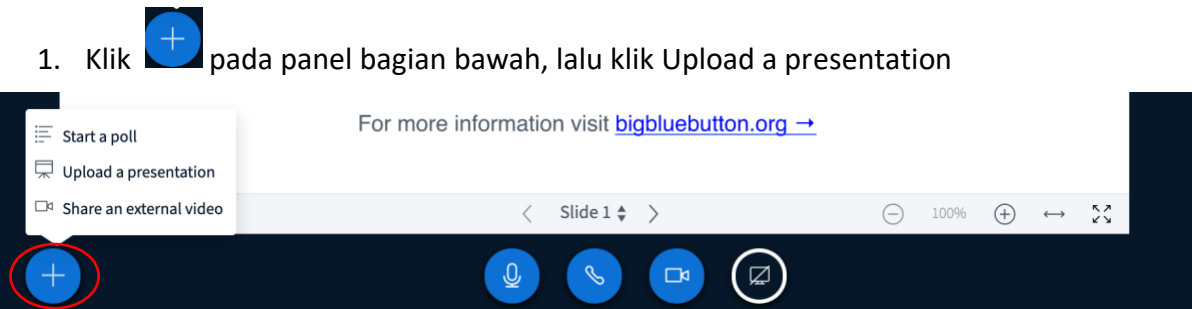

2. Buka *file explorer* lalu **drag file** yang diinginkan *ke dalam kotak* atau klik link **or Browse for files.** (*semua file akan berubah jadi presentasi otomatis*)

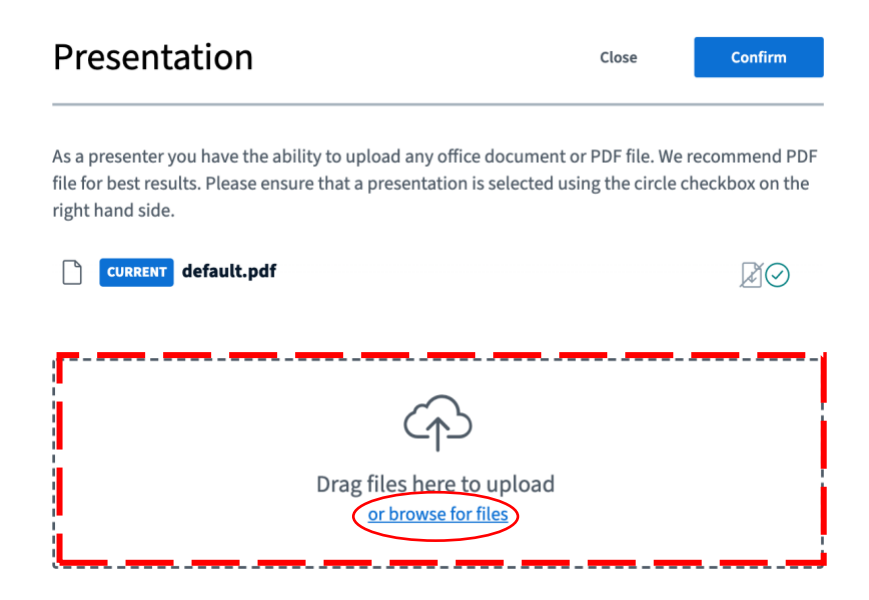

3. Setelah file berhasil di upload klik tombol **Upload**

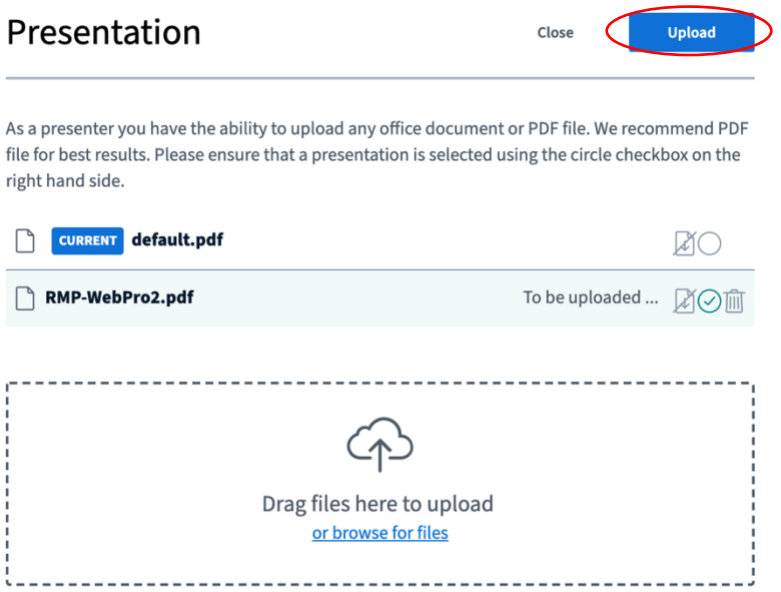

4. File yang diupload siap untuk dipresentasikan, gunakan tool control whiteboard pada panel sebelah kanan untuk presentasi

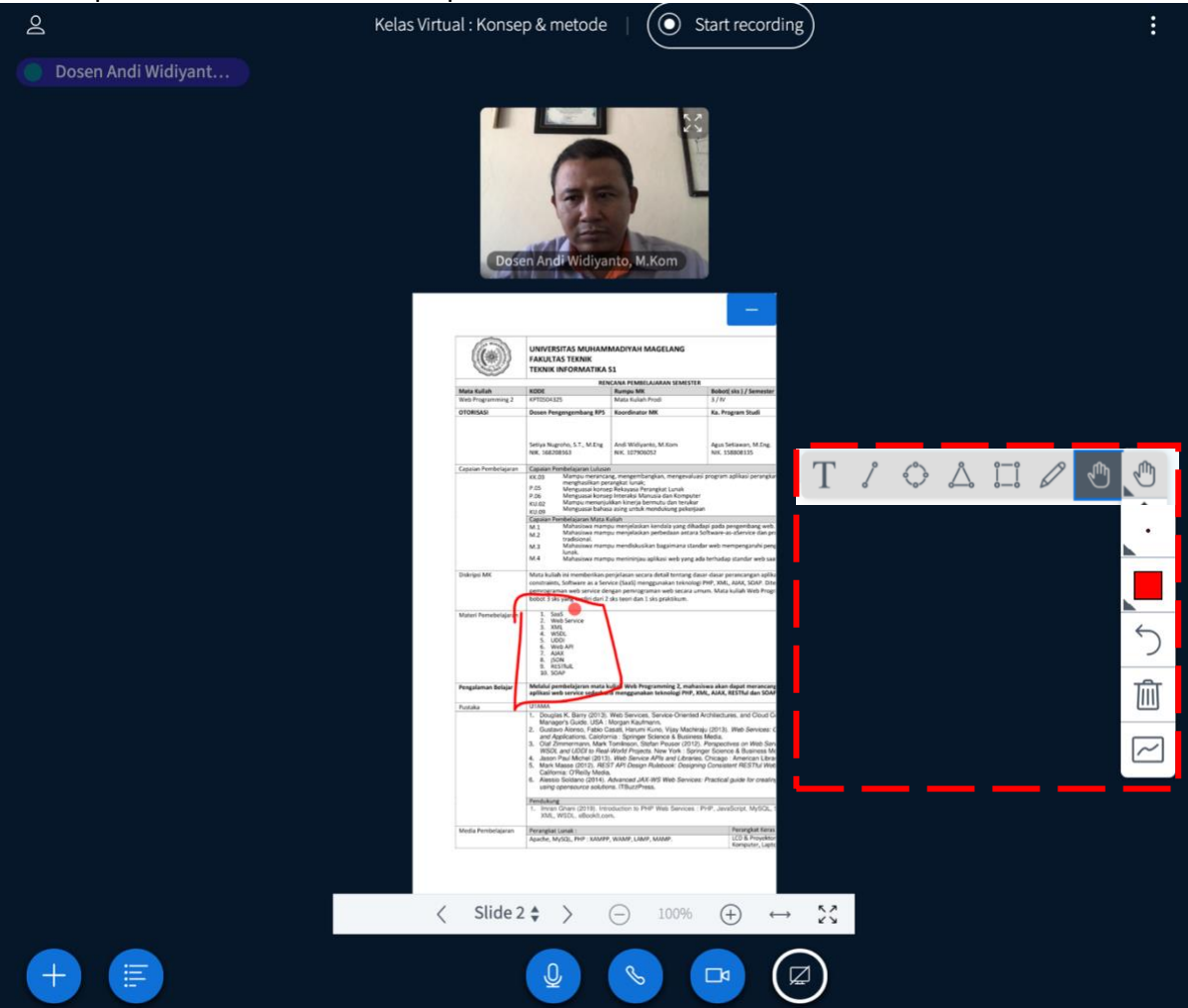

## **Menggunakan share screen pada whiteboard**

- 1. Klik **pada panel bagian bawah, pilih jenis share screen yang diinginkan akan** tampil di whiteboard & dapat dilihat oleh semua mahasiswa yaitu:
	- o **Your Entire Screen** : Seluruh layar monitor anda
	- o **Application Window** : Aplikasi tertentu saja missal : SPSS, Photoshop dll.
	- o **Chrome Tab** : Halaman web tertentu yang telah terbuka di browser

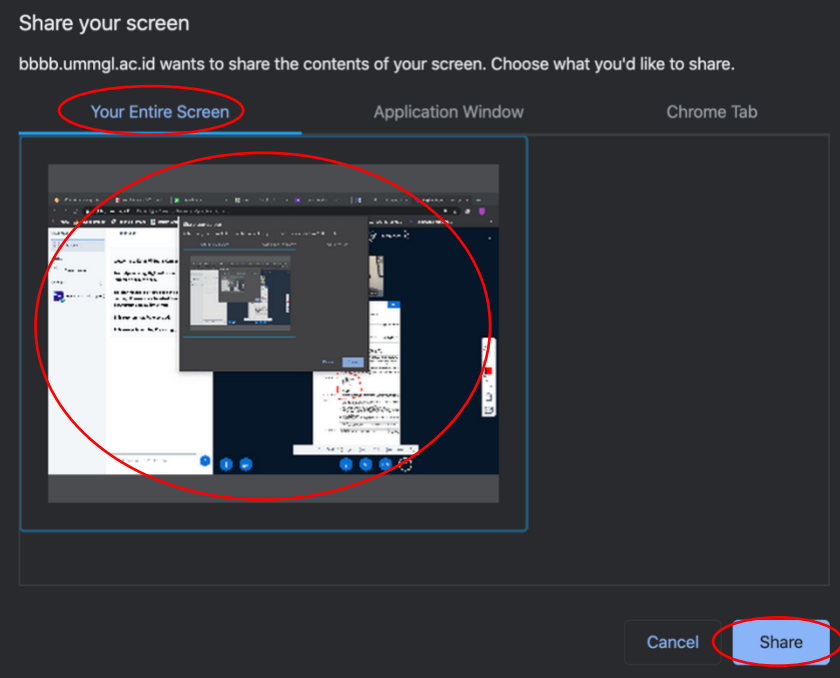

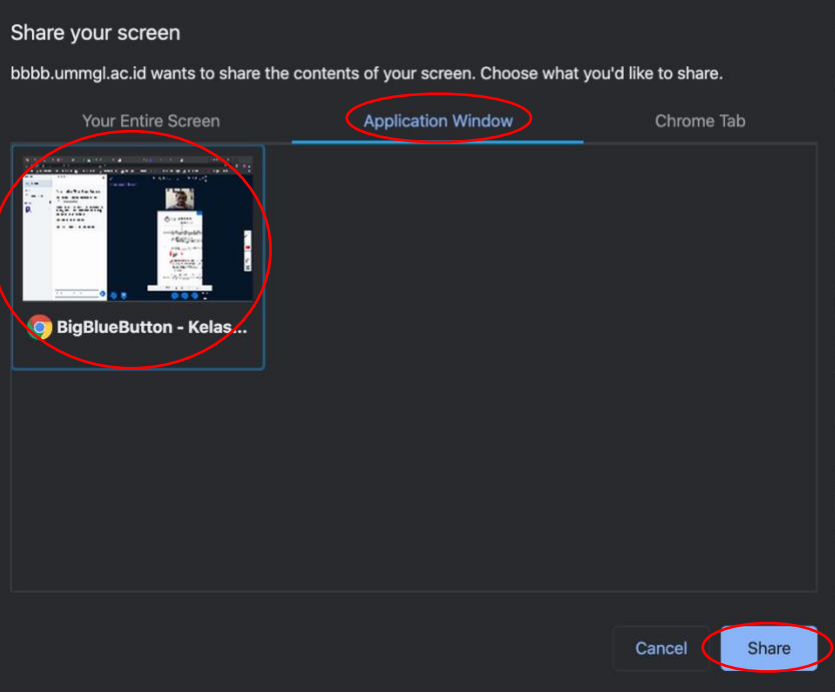

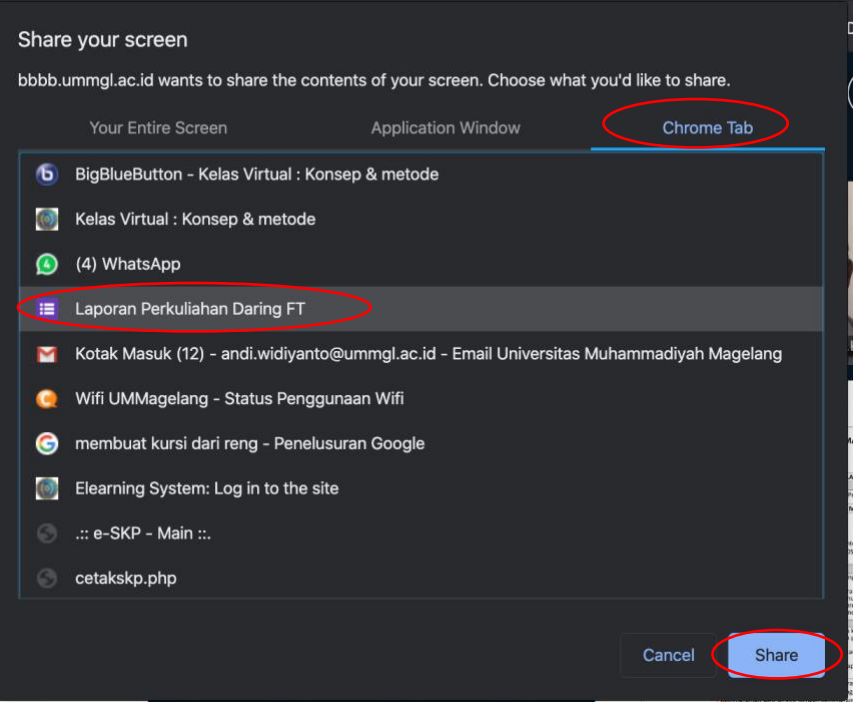

2. Pilih *Layar/Aplikasi/Tab* yang diinginkan lalu Klik tombol **Share** untuk mulai membagi layar (*share screen*)**,** tunggu beberapa saat dan layer anda siap untuk dibagi dengan mahasiswa

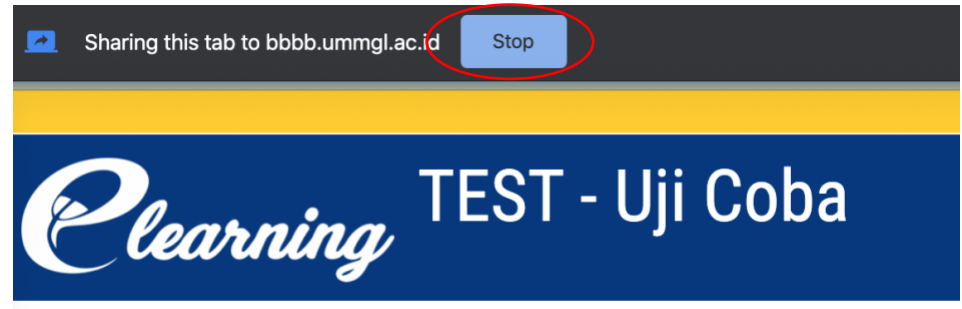

3. Klik tombol Stop digunakan untuk menghentikan *share screen*

#### **Menyimpan chats & peserta yang hadir**

1. Untuk menyimpan bukti aktivitas chat klik pada panel **Public Chat,** lalu pilih **Save**

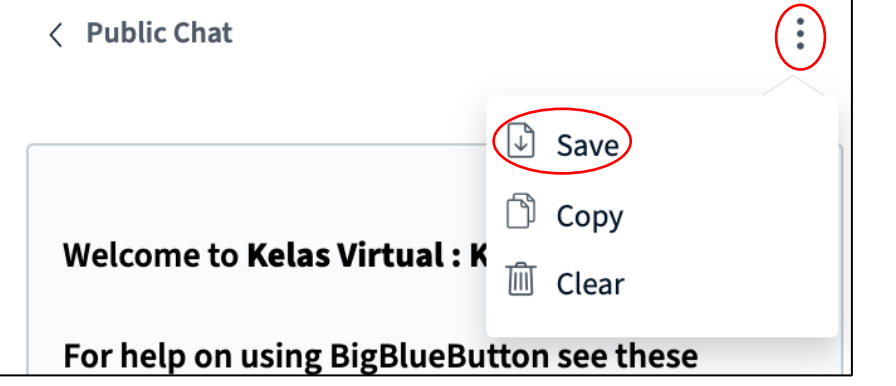

2. Untuk menyimpan bukti peserta yang hadir, klik <sup>\$35</sup> pada panel users

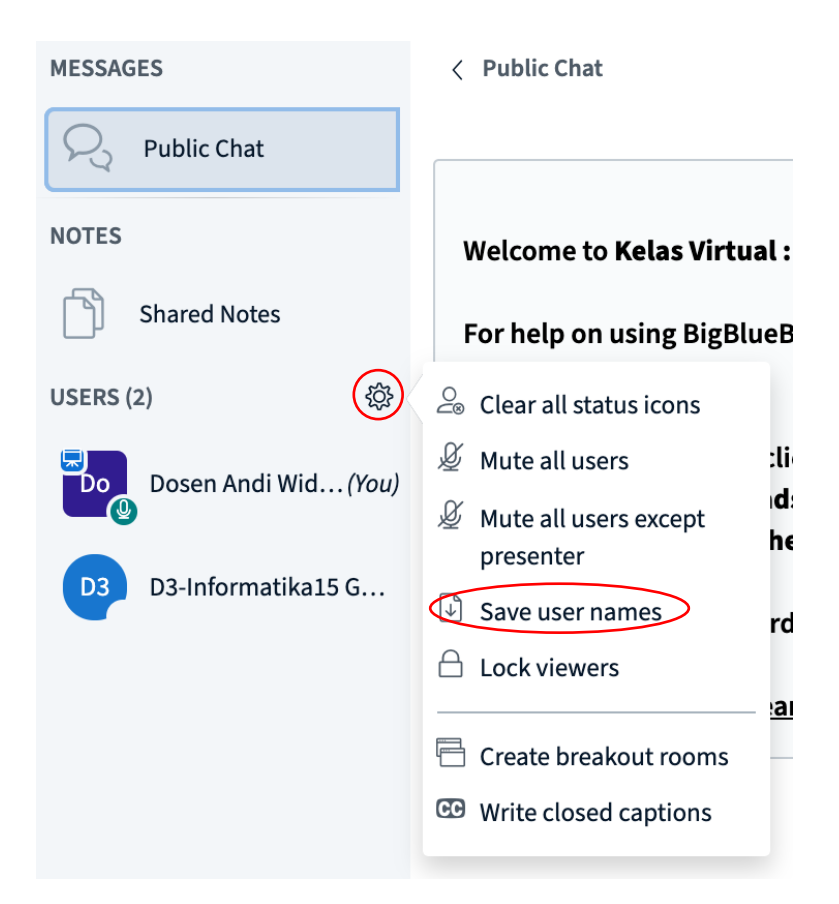

#### **Mengubah presenter (asisten/mahasiswa)**

1. Dalam hal tertentu dosen dapat meminta asisten atau mahasiswa tertentu untuk presentasi (menggunakan whiteboard), klik pada **nama user** yang diinginkan (asisten/mahasiswa)

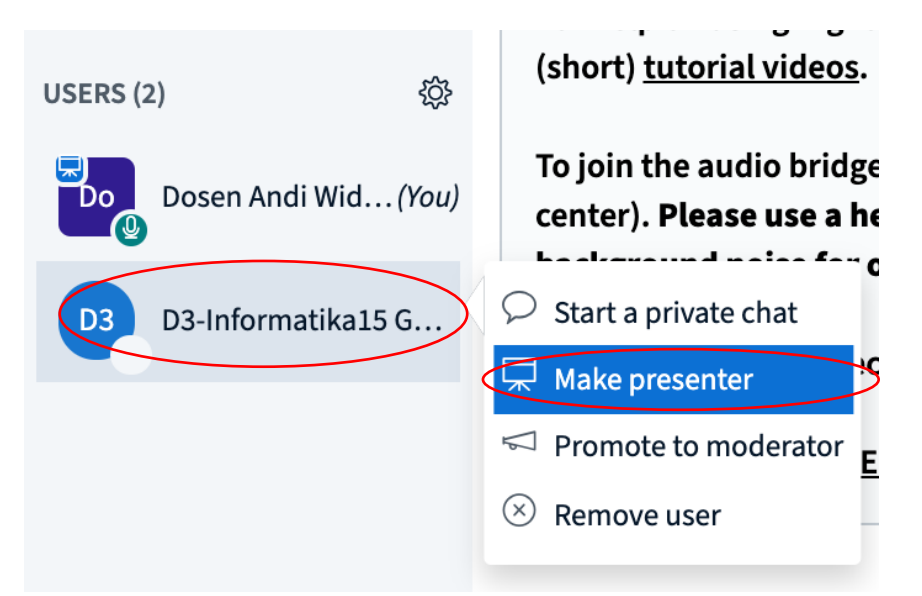

2. Klik **Make presenter,** maka whiteboard dapat dikontrol oleh user yang ditunjuk.

## **Keluar/mengakhiri kelas virtual**

1. Dosen dapat mengakhiri kelas virtual dengan klik pada pojok kanan atas panel kelas virtual, lalu klik **End meeting**

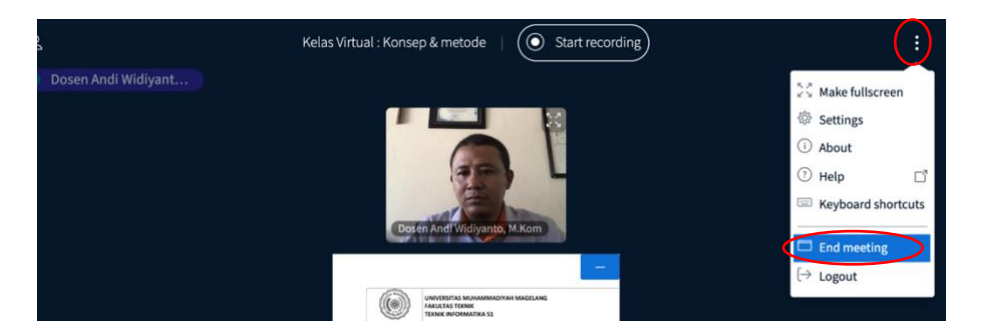

2. Dalam kondisi tertentu misalnya presentasi dilanjutkan oleh asisten dosen, dan dosen ingin **meninggalkan** kelas virtual **sementara** dan akan kembali masuk kelas virtual maka gunakan menu **Logout**